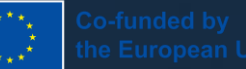

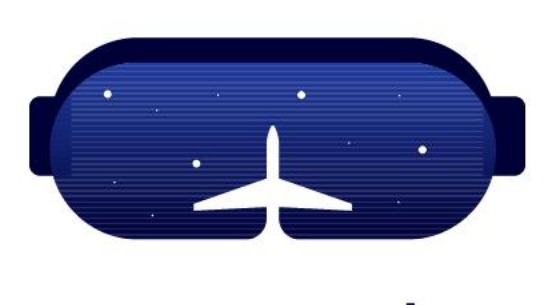

# areola

# **Laser Power Measurement EOS M400-4**

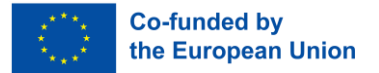

# **Laser Power Measurement Overview**

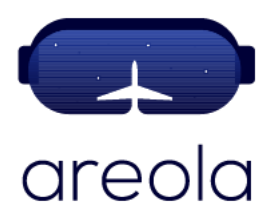

Within the subsystems incorporated in a PBF-LB machine, the laser (or lasers) is undoubtedly the most critical, as it is responsible for generating the energy that fuses the particulate material.

Checking the laser power is a verification to be carried out before each additive manufacturing job, to ensure that this aspect of the system has not suffered deterioration or alterations.

This check is carried out through a measurement process, assisted by an external device.

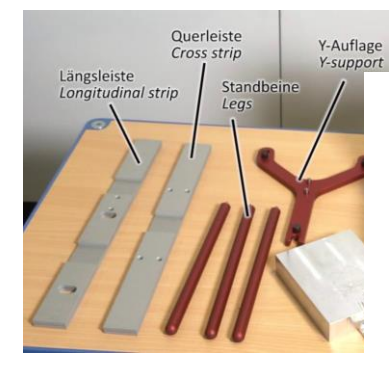

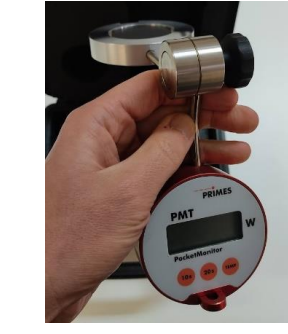

EOS M400-4 Power Measurement Set up Kit

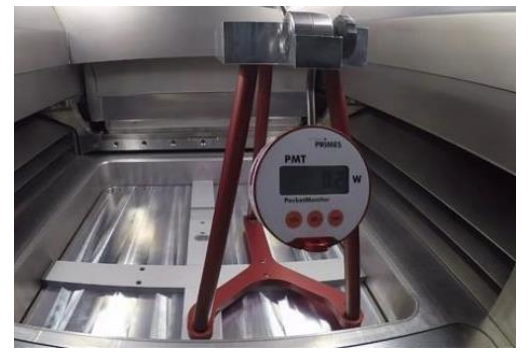

Pocket Monitor EOS M400-4 Measure Power Measurement Set up

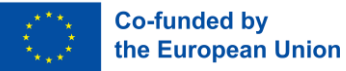

# **Laser Power Measurement Personal Protective Equipment (PPE)**

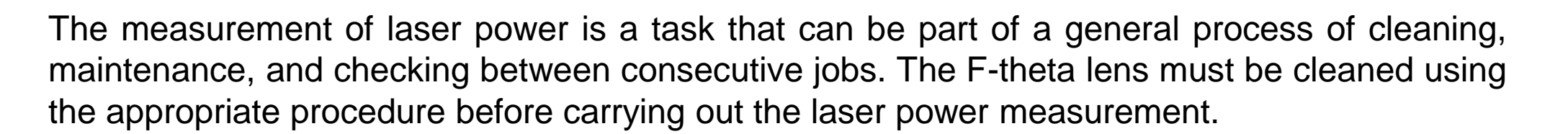

Assuming that the process chamber has to be clean and free of particulate material, the measurement of laser power presents a single main risk to people, which is the risk of burns from direct contact with the part of the measuring device exposed to the laser beam, which can reach temperatures higher than 100°C.

Use of basic PPE is sufficient for a laser power measurement operation. However, a special care must be taken when handling the measuring device once it has been exposed to the laser beam and heat resistant gloves should be worn.

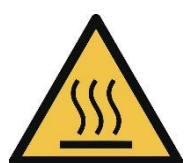

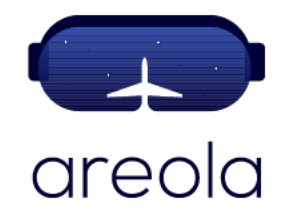

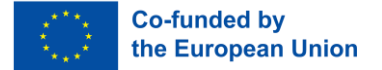

# **Laser Power Measurement Working Area**

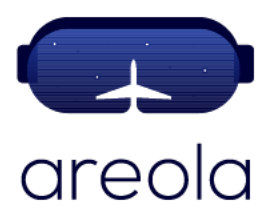

The training scenario could begin by giving an overview of the machine and location of the build chamber, as well as an introduction to different components in the process chamber.

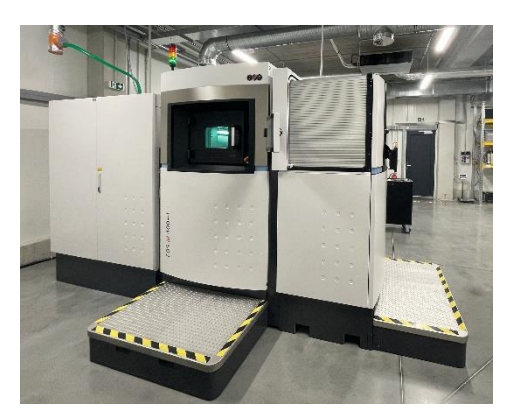

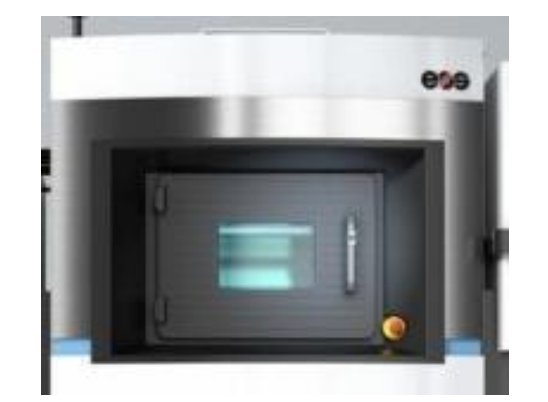

EOS M400-4 **EOS M400-4 Build Chamber Inside of EOS M400-4** 

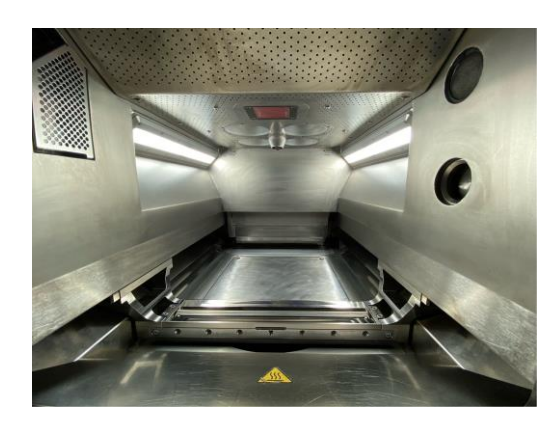

Build Chamber

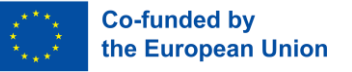

### **Laser Power Measurement Working Area – Process Chamber**

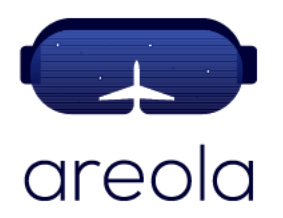

It could be important to highlight at this point that this case covers the general procedure for measuring the laser power for a specific, multilaser machine (EOS M400-4), so different methodologies could be applied depending on the specific technology provider and machine. However, the general steps depicted in this experience are of application to any PBF-LB machine but the setting position of the measuring kit could vary slightly.

F-Theta lens protector crystals

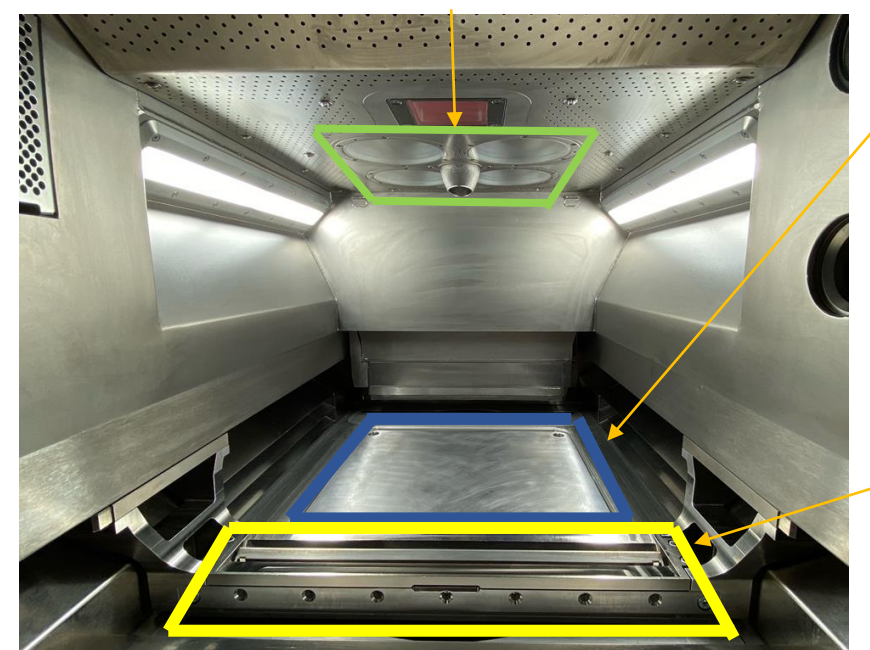

Base plate and elevator

Recoater

EOS M400-4 Build Chamber

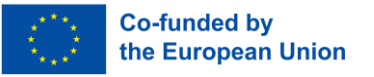

## **Laser Power Measurement Step 1 – Software - Start the Measurement Tool**

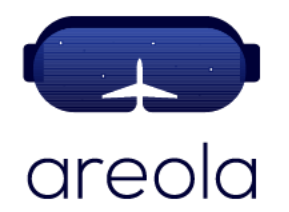

In order to measure the laser power, the first task is to place the recoater under the laser. This is done through machine´s specific software options.

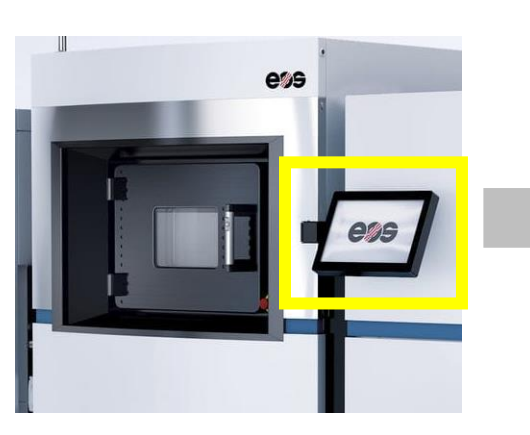

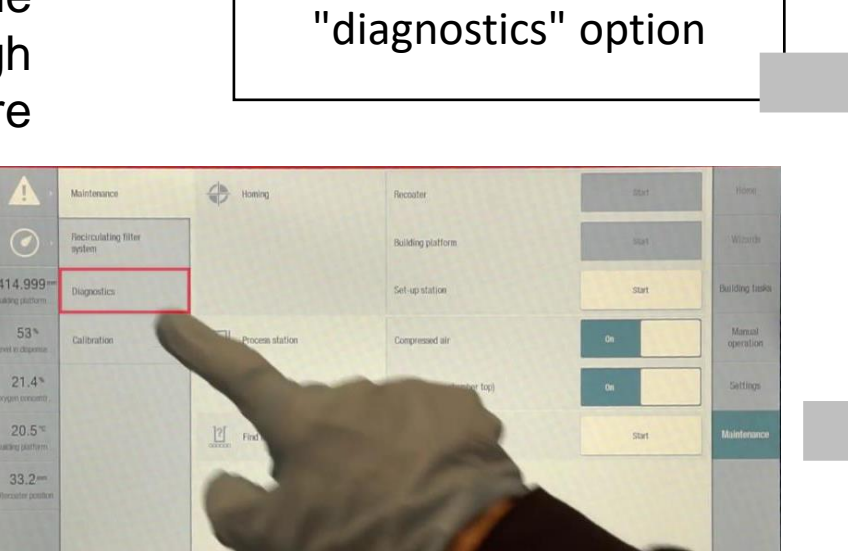

1. On machine HMI select

2. Select "start" for Laser Measurement Kit (Laser 1)

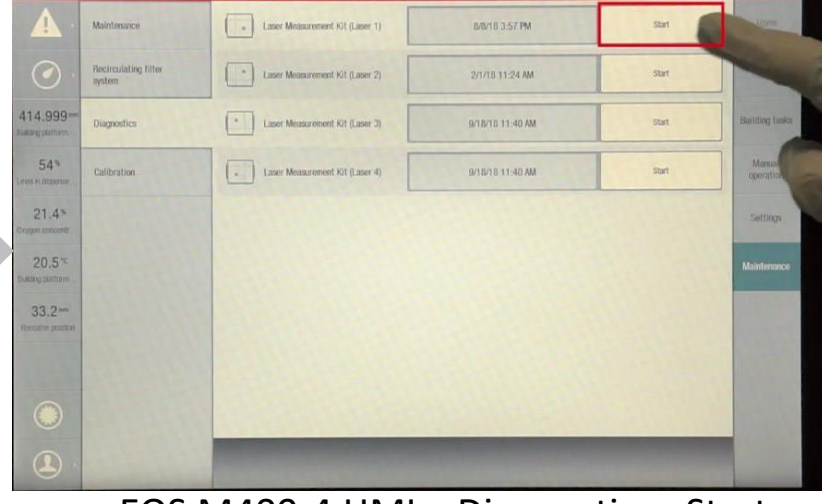

### EOS M400-4 HMI EOS M400-4 HMI - Diagnostics EOS M400-4 HMI – Diagnostics - Start

**EOS GmbH has the copyright of these images**

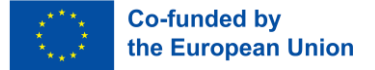

## **Laser Power Measurement Step 2 – Software - Set the Layer Height**

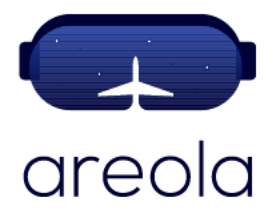

Just after the previous selection, a new window will be shown, leading to the selection of the measured base plate thickness.

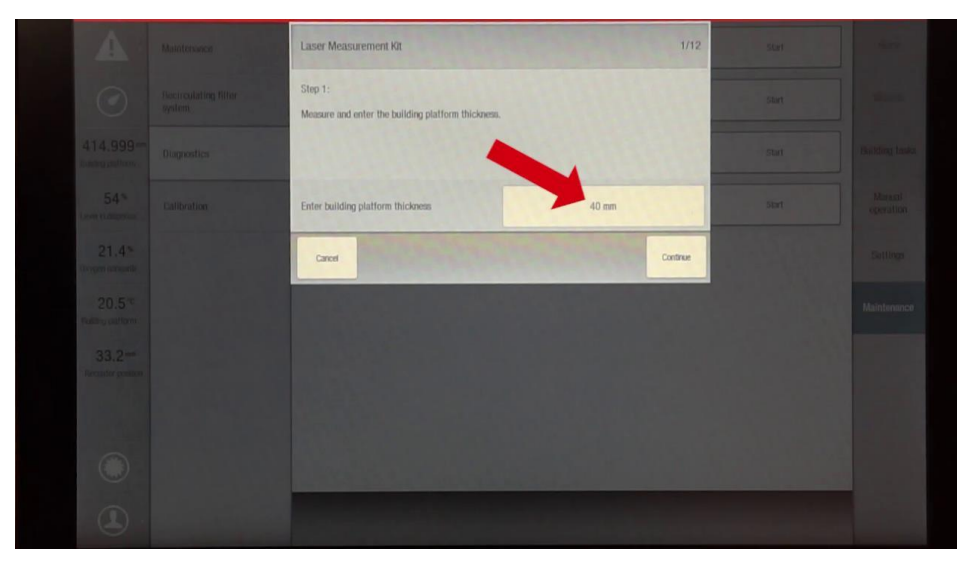

1. On HMI, input the measured base plate thickness

EOS M400-4 HMI $-$ 40 mm plate thickness data input

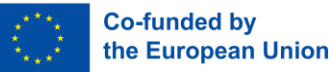

### **Laser Power Measurement Step 3 – Software - Process Chamber Inspection**

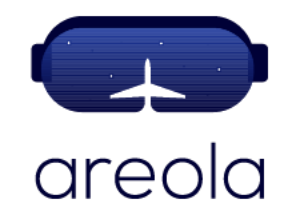

Just after the previous selection, a new window will be shown, leading to the selection of an option for chamber door to open. It must be empty and clean.

1. On HMI select "Open process chamber door"

2. Check the process chamber is empty

3. On HMI select "Next" on the "Open process chamber door" page

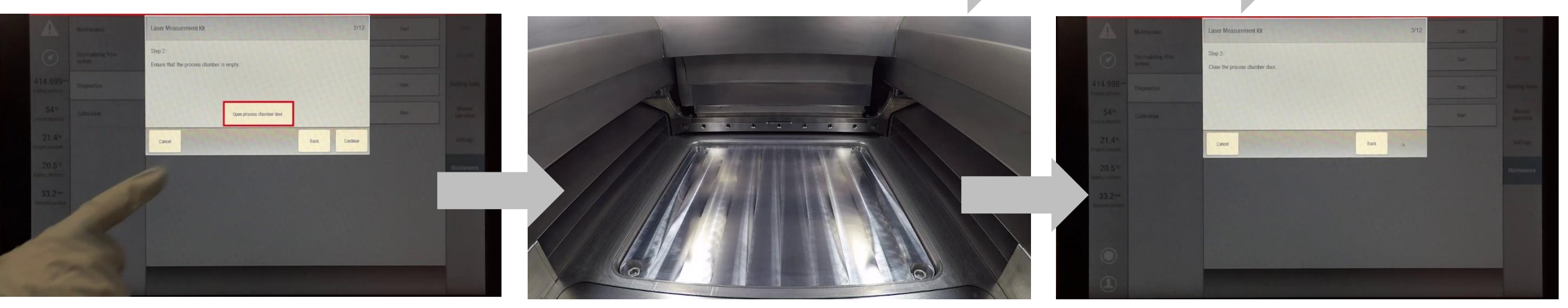

EOS M400-4 HMI – Open process chamber door option

EOS M400-4 Process Chamber EOS M400-4 HMI

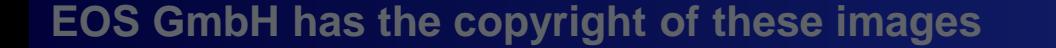

### **Laser Power Measurement Step 4 – Software - Moving the Recoater and the Building Platform to a Measured Position**

For placing the measured ancillary, both the recoater and the building platform have to be moved to the required position. Just after the previous selection, both successive windows will be shown, leading to options that allows these tasks to be done.

**Co-funded by** the European Union

> 1. On HMI select "Move recoater to dosage position"

2. On HMI, select "Move building platform to the LMK position"

EOS M400-4 process chamber – LMK position

EOS M400-4 HMI – Confirm EOS M400-4 HMI - Move recoater to

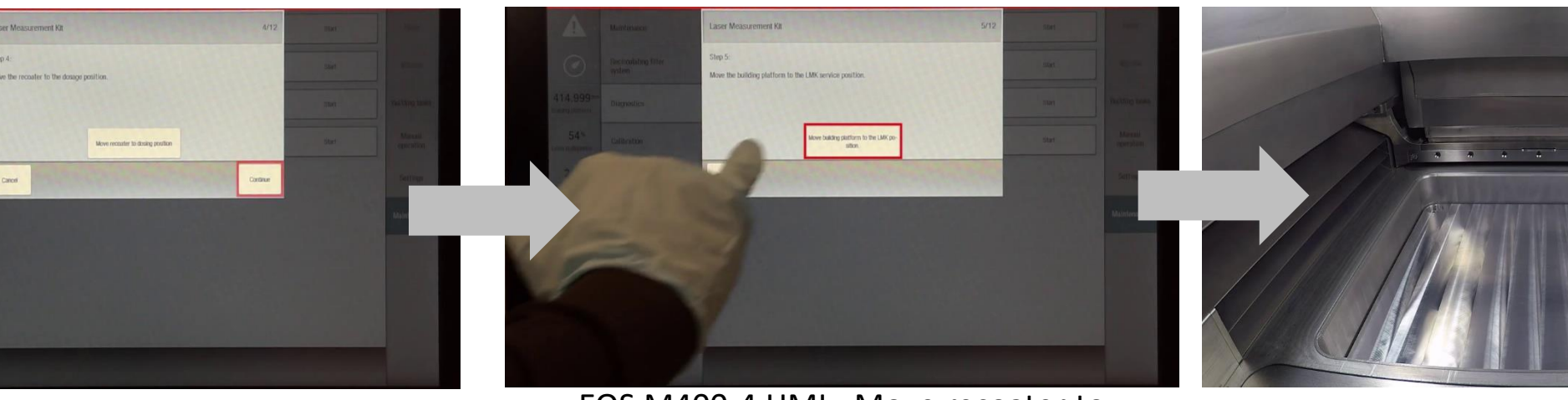

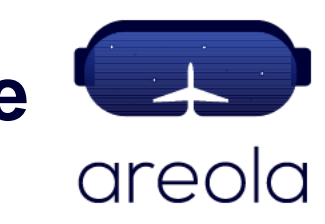

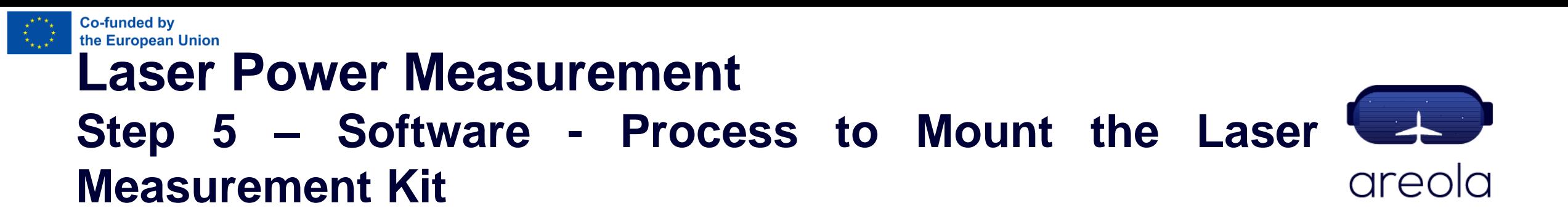

Whenever the previous stages are done, the process chamber will be opened again, this time to start the mounting of the laser power measurement kit.

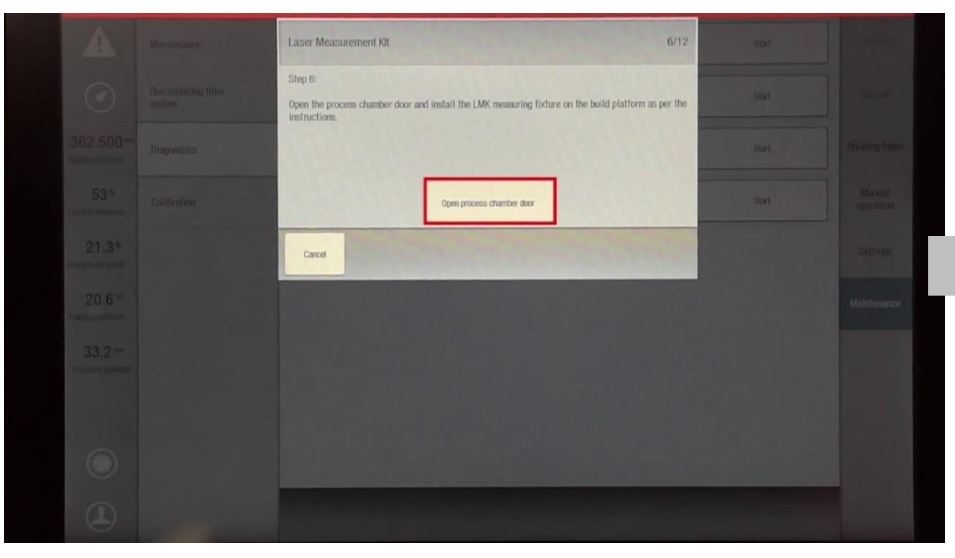

EOS M400-4 HMI - Open process chamber door EOS M400-4 HMI

2. Proceed to mount the laser measurement kit 1. On HMI select "Open process chamber door"

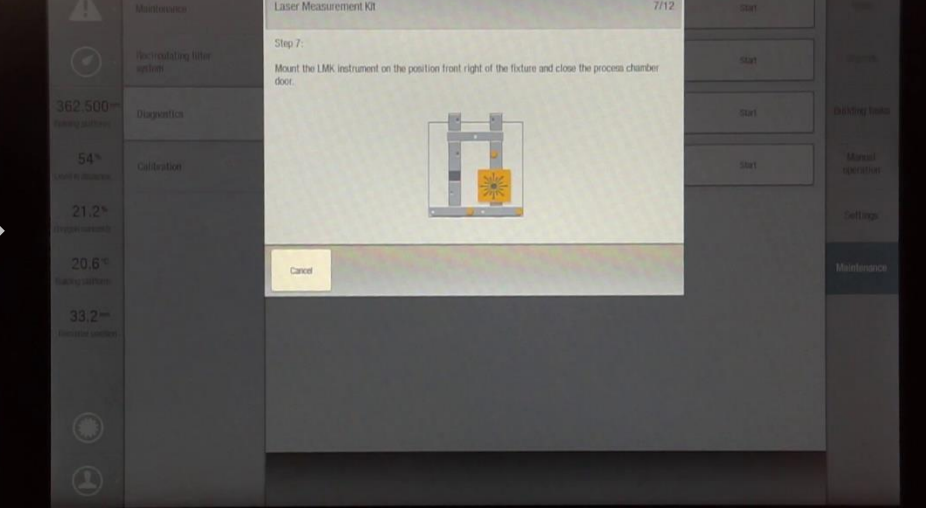

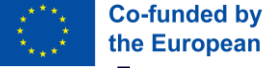

### the European Union **Laser Power Measurement Step 6 – Ancillary Equipment for the Measurement** areola **Device**

In this specific training scenario, the correct placement of the measuring device is achieved a specific tooling, which is placed in the process chamber to enable the placement of the device that will measure the laser power.

1. Take the longitudinal strips from the laser power measurement kit

2. Place the longitudinal strips in the machine chamber

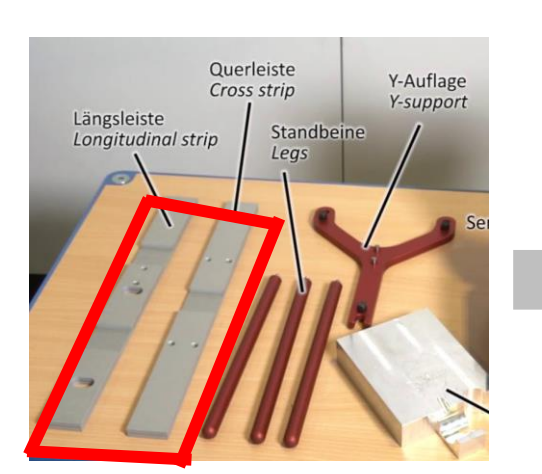

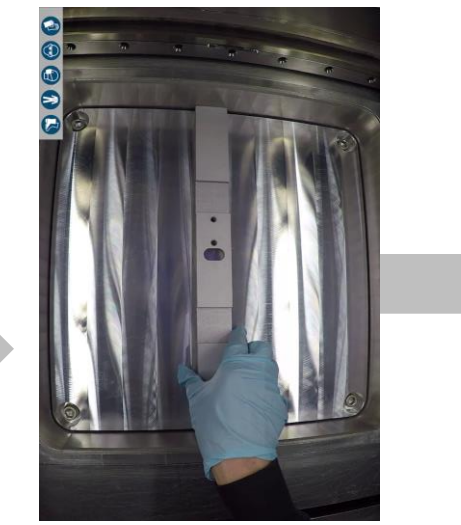

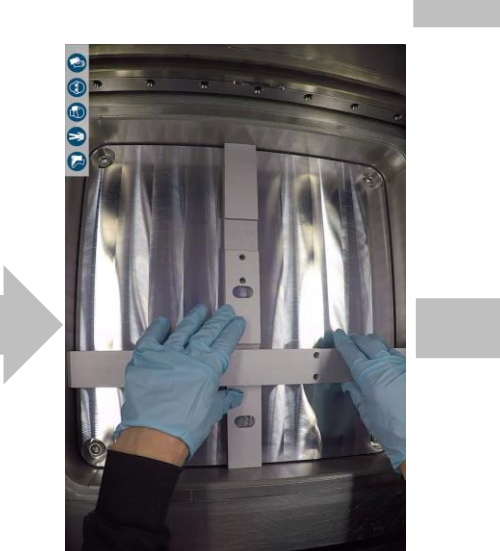

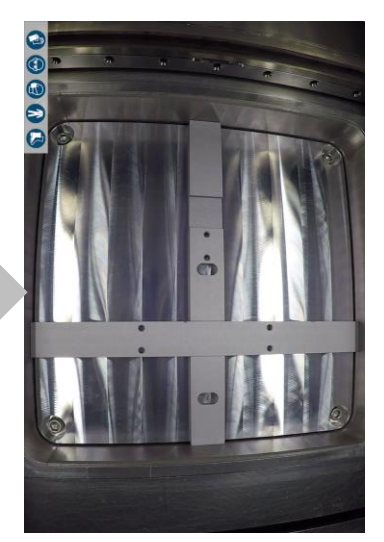

Longitudinal Strips Longitudinal Strip Placement on the EOS M400-4 Build Chamber

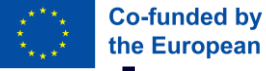

### the European Union **Laser Power Measurement Step 6 – Ancillary Equipment for the Measurement** areola **Device**

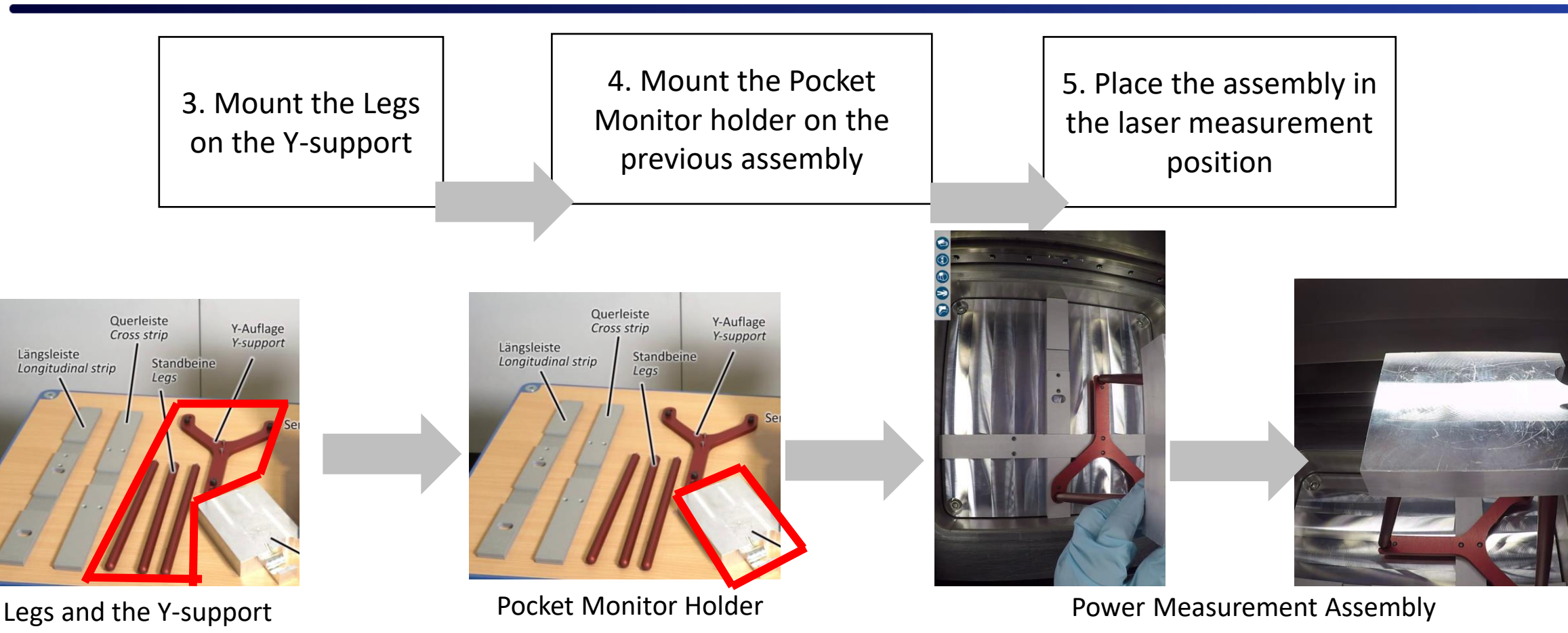

**EOS GmbH has the copyright of these images**

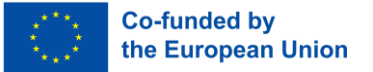

### **Laser Power Measurement Step 7 – Check of the Measuring Device**

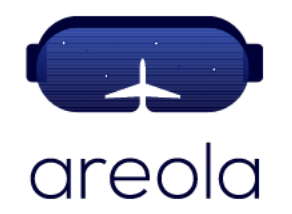

3. Press the

In order for the measures to be accurate, the temperature of the measuring device must be under specifications (ambient temperature  $+/-$  0,5  $°C$ ). This is done through the own device, that counts with a temperature function.

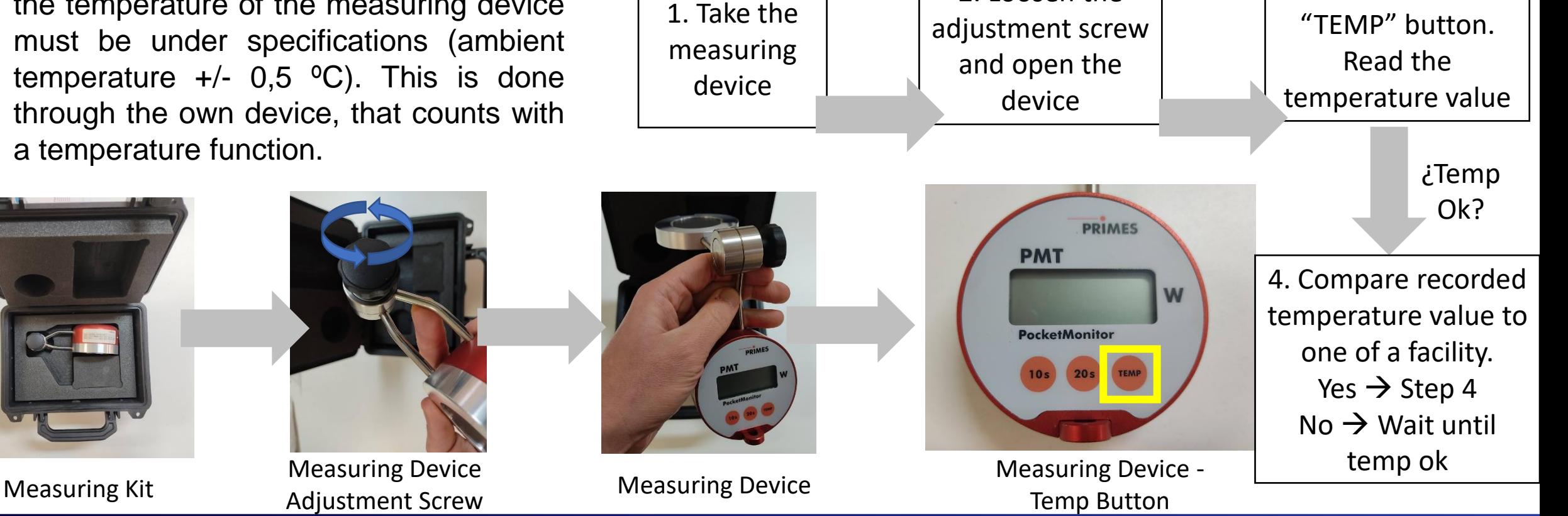

2. Loosen the

**EOS GmbH and Idonial have the copyright of these images**

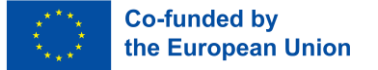

# **Laser Power Measurement Step 8 – Mount the Measuring Device on the Holder**

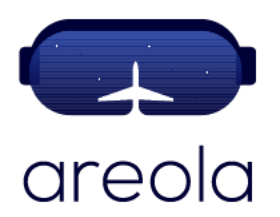

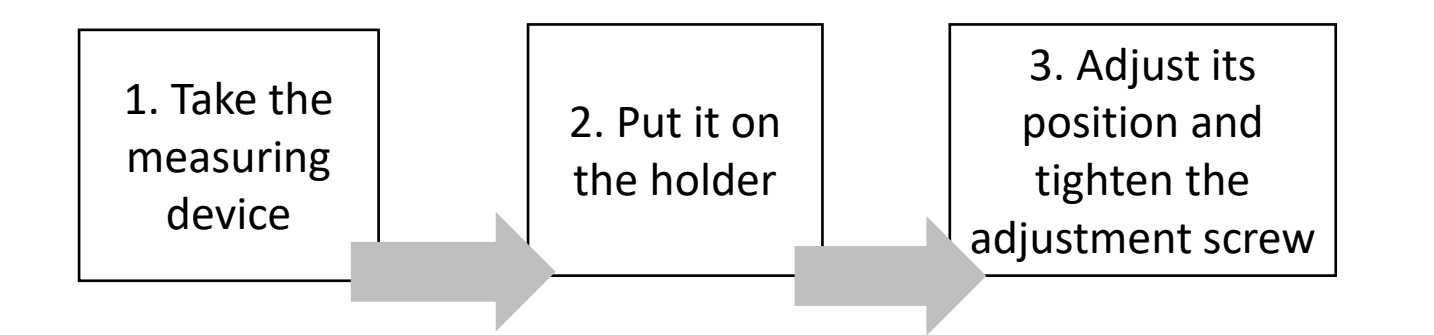

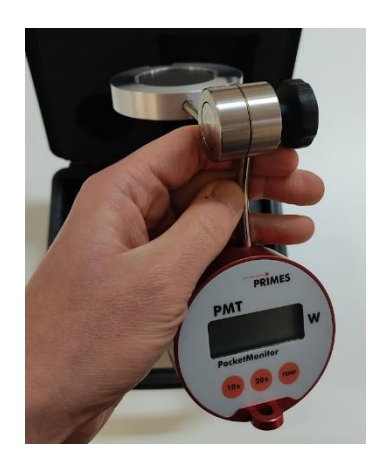

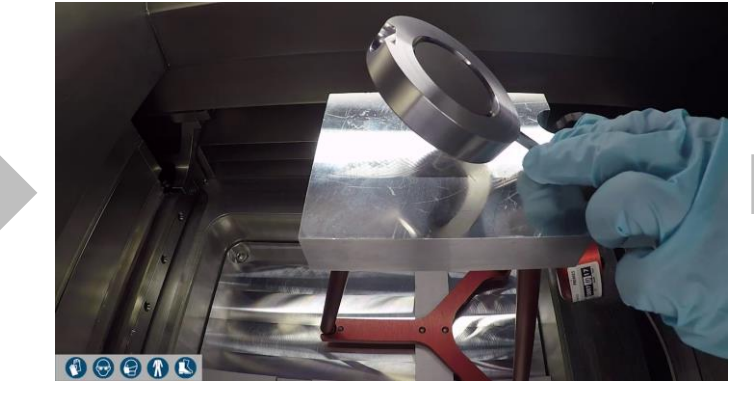

Measuring Device **Measuring Device Holder** Measuring Device Holder Measuring Device Holder

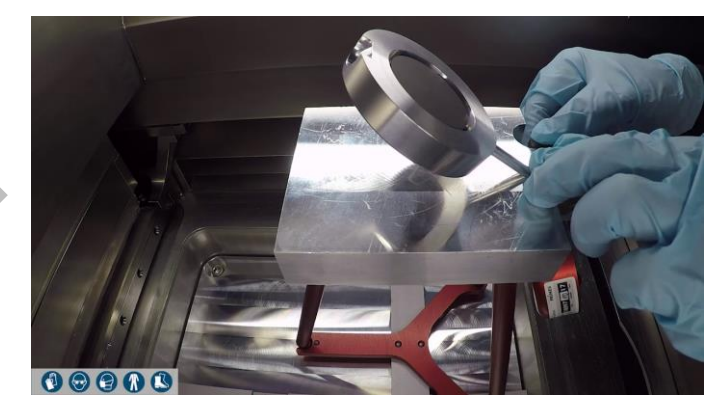

**EOS GmbH and Idonial have the copyright of these images**

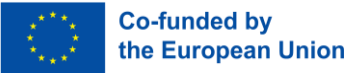

## **Laser Power Measurement Step 9 – Activation of the Measuring Device**

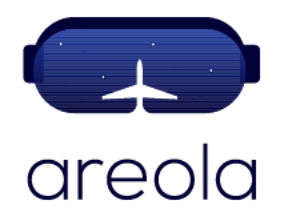

A measuring time is set on the laser power measuring device. In this specific case "10s". The process chamber is then closed. This specific device will be ready for doing a measure during the next 15 minutes (auto switch off time).

1. Set the measuring time on the measuring device

2. Close the process chamber

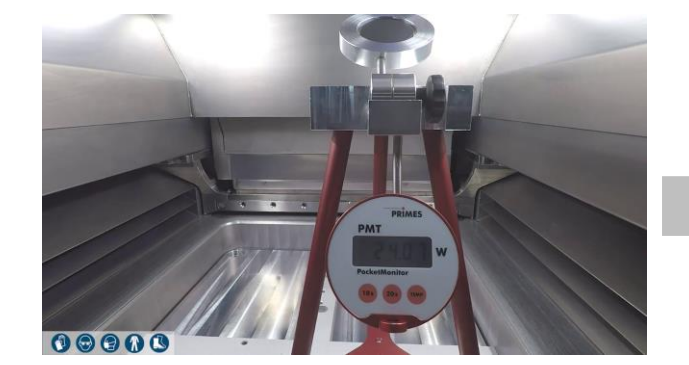

Measuring Device on the Holder Timer on the Measuring Device Closed Process Chamber

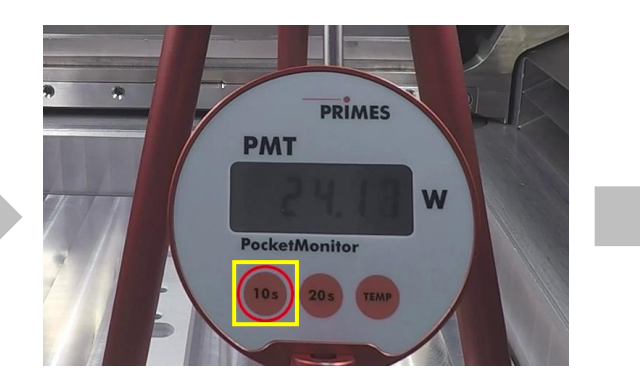

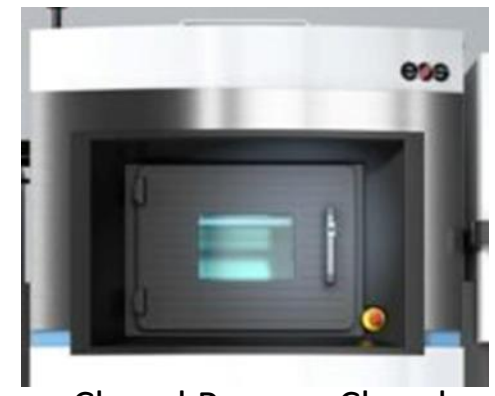

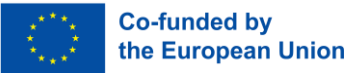

## **Laser Power Measurement Step 10 – Turn Service Key to "On" Position**

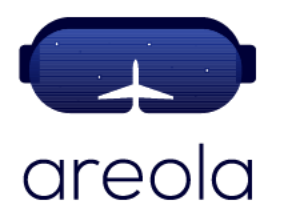

In order for the machine to trigger a laser shot, service key has to be inserted on the machine, and on turned to "Laser Active" position.

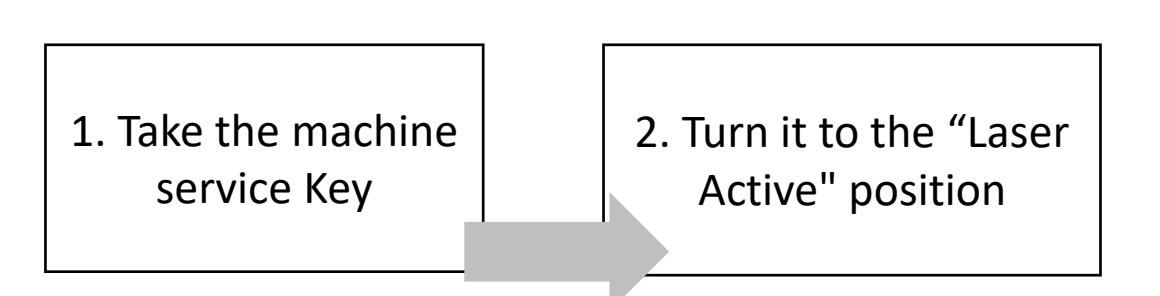

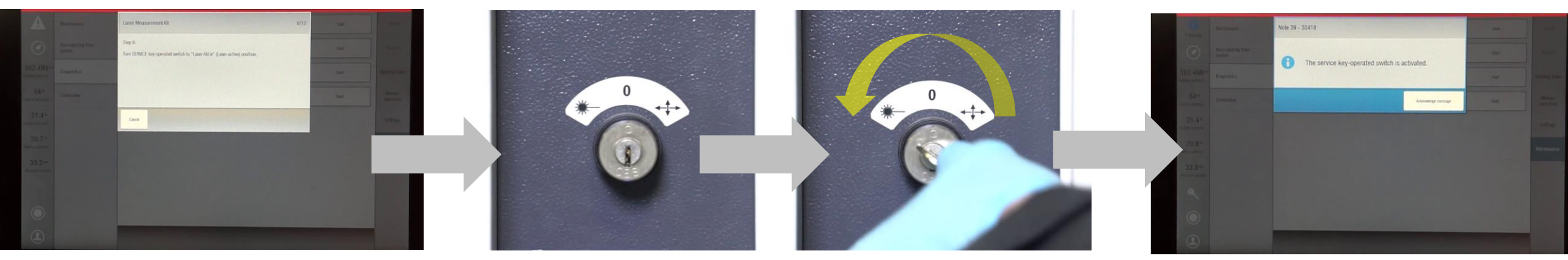

EOS M400-4 HMI Instructions Service Key Set to 'Laser Activate' Position EOS M400-4 HMI Instructions

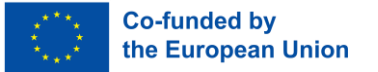

## **Laser Power Measurement Step 11 – Software – Laser Power and Shot Duration**

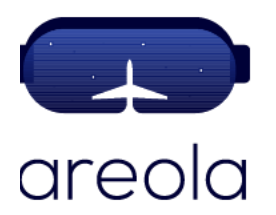

Then, the laser power and shot duration is selected.

1. Select laser power and shot duration

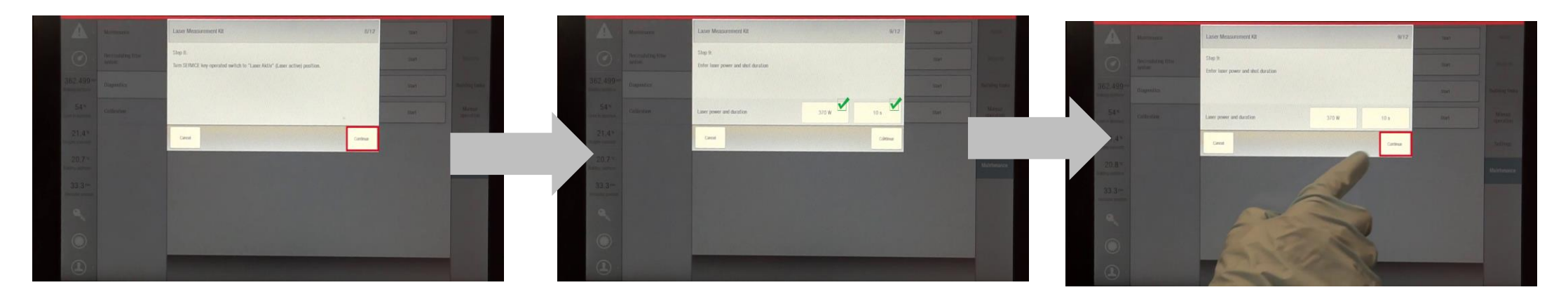

EOS M400-4 HMI Instructions

### **EOS GmbH and Idonial have the copyright of these images**

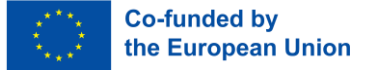

# **Laser Power Measurement Step 12 – Trigger the Laser Shot**

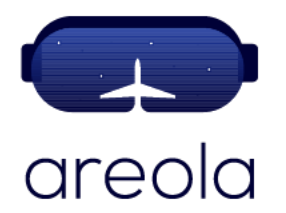

Then, the laser shot is triggered, and result can be recorded.

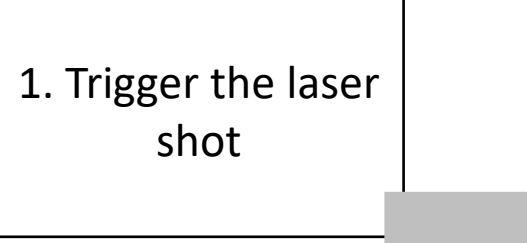

2. The laser power measurement is done and shown after the settled time

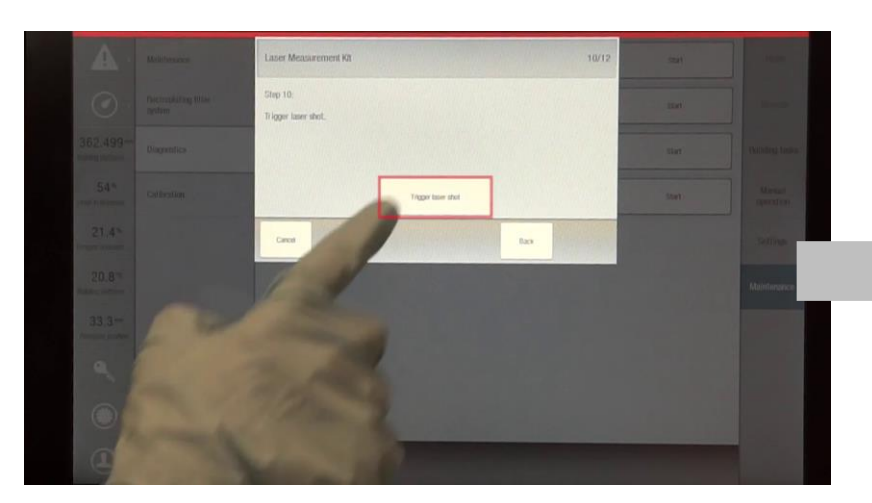

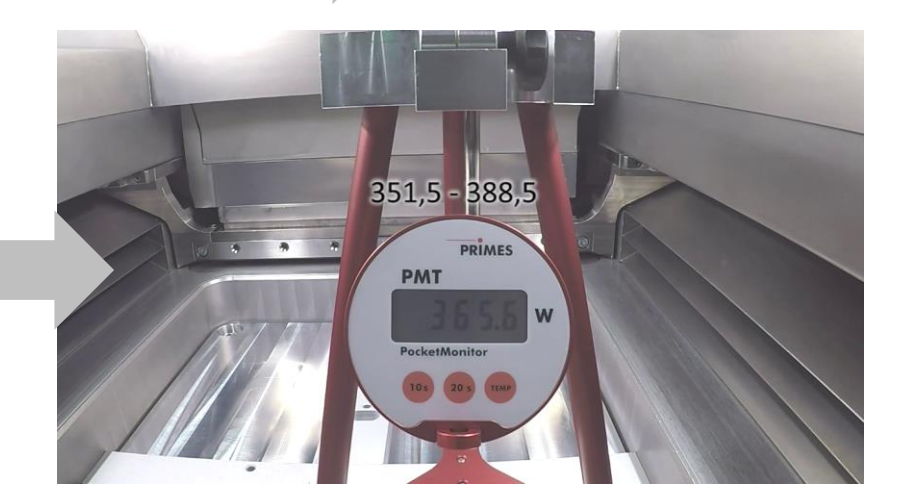

EOS M400-4 HMI Instructions Laser Power Measurement Results

**EOS GmbH and Idonial have the copyright of these images**

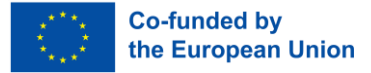

### **Laser Power Measurement Step 13 – Repeat the Process for Other Lasers**

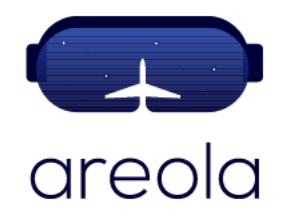

For a Multi-laser system the rest of the lasers will also need to be measured. The presented process will be repeated from Step 1, and by selecting another laser. The laser power measuring device must be cooled to ambient temperature before starting a repeat measurement.

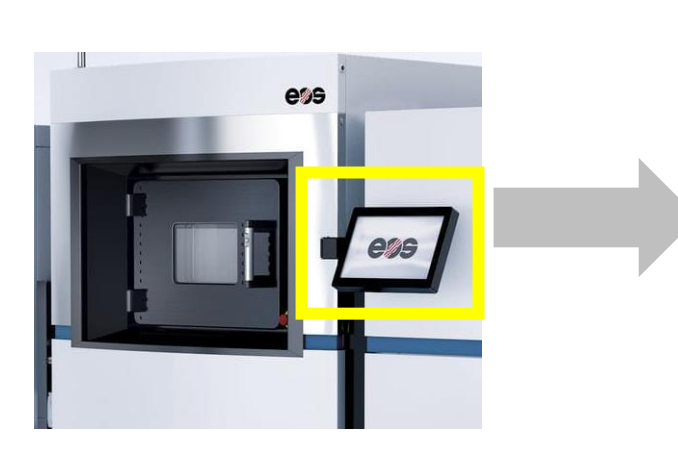

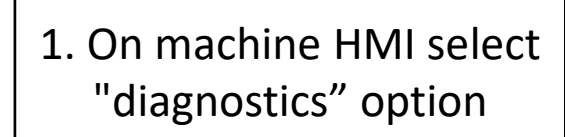

 $\Rightarrow$  Homing Recirculating filte<br>astem **Building** platfo 414.999 et-up station 53%  $21.4$  $20.5^{\circ}$  $33.2 -$ 

2. On HMI select "start" for Laser Measurement Kit (Laser X)

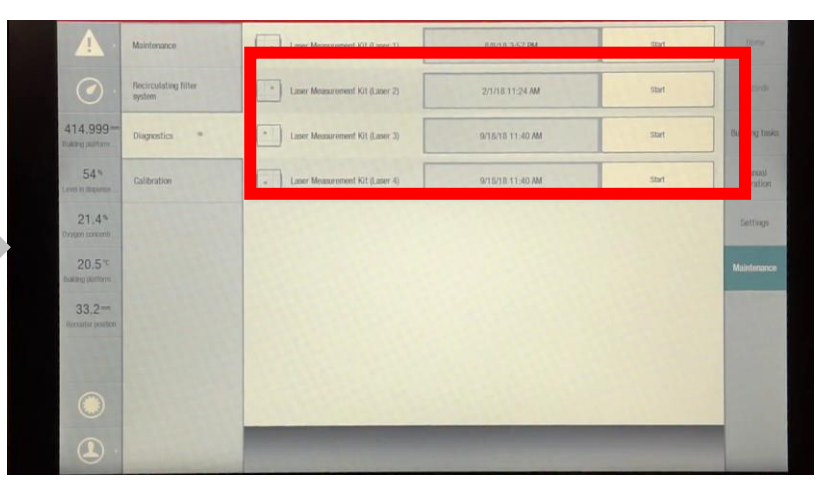

### EOS M400-4 HMI EOS M400-4 HMI - Diagnostics EOS M400-4 HMI – Diagnostics - Start

### **EOS GmbH has the copyright of these images**

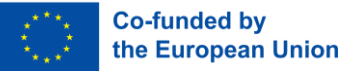

## **Laser Power Measurement Step 13 – Repeat the Process for Other Lasers**

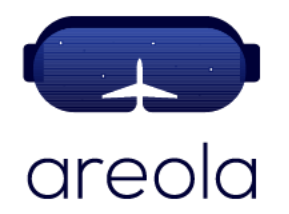

When reaching Step 6 the pocket monitor will be switched to the specific position for the laser to be measured. Rest of steps will be repeated.

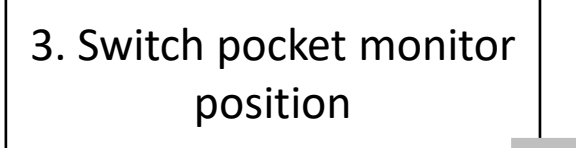

4. Repeat measuring steps

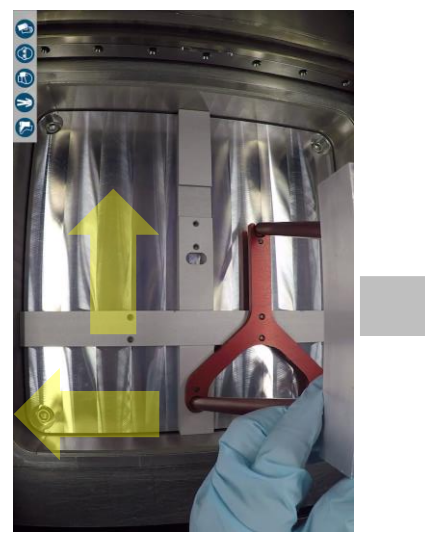

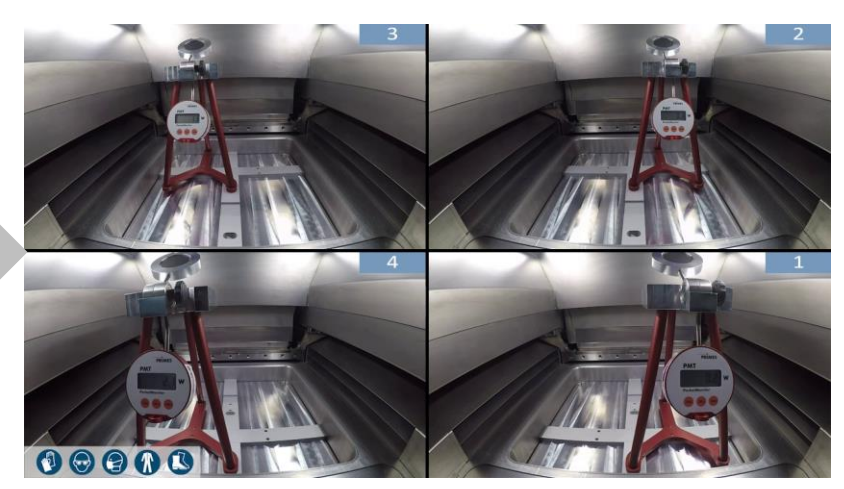

Positioning measuring device to the laser specific location Laser Power Measurement Results

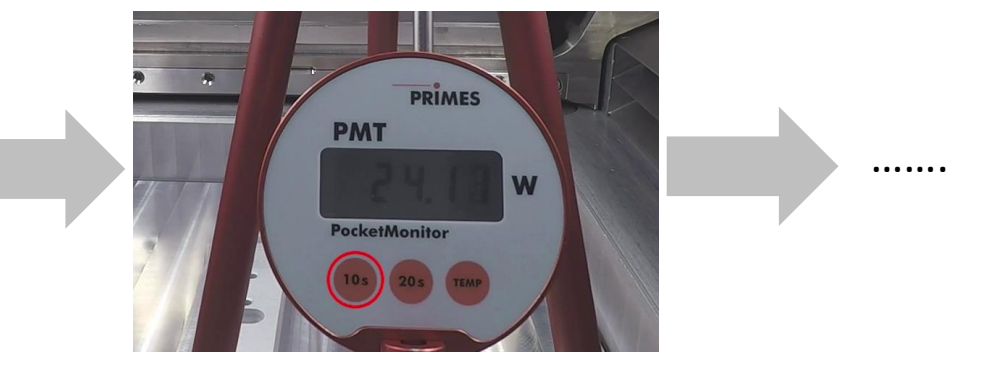

# Any questions? **CILEOICI** Thank you!

### www.areola-am.eu

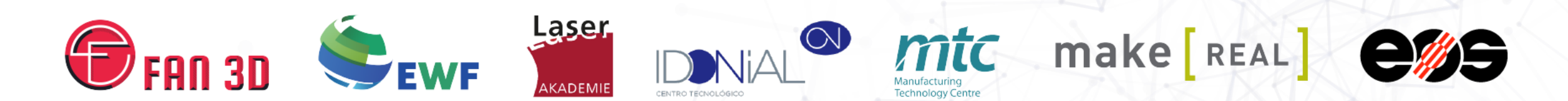

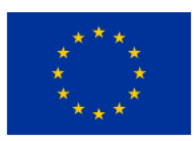

Funded by the European Union. Views and opinions expressed are however those of the author(s) only and do not necessarily reflect those of the European Union or European Commission. Neither the European Union nor the European Commission can be held responsible for them. The European Commission's support for the production of this publication does not constitute an endorsement of the contents, which reflect the views only of the authors, and the Commission cannot be held responsible for any use which may be made of the information contained therein.